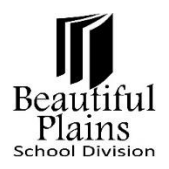

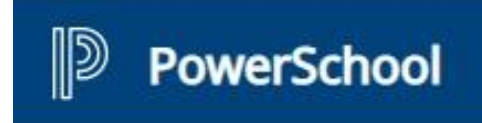

# **Online Payment User Guide for Parents**

### *Go to the Online Payment Page*

1. Log in to the **PowerSchool Parent Portal** - <https://bpsd.powerschool.com/public/>

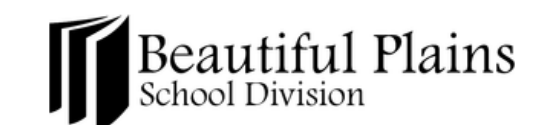

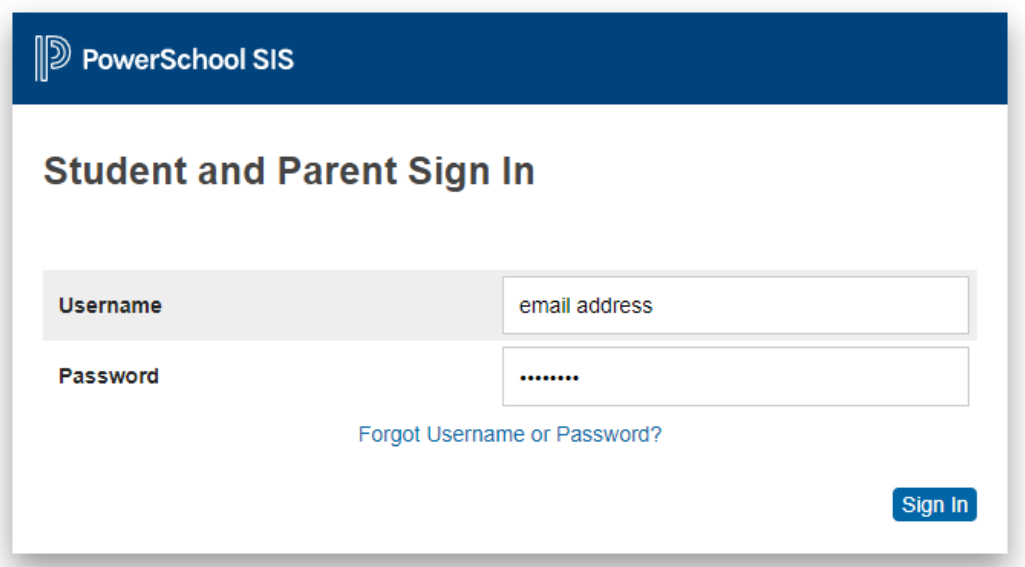

2. From the **Left** menu, under **Navigation**, click the **Student Fees Account** option.

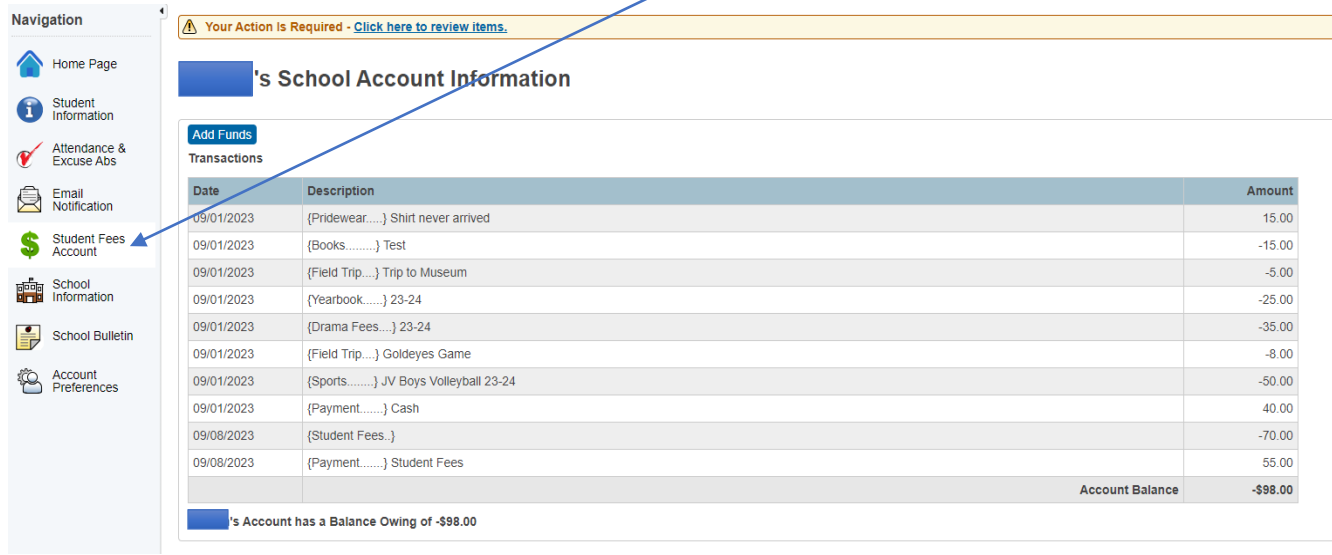

## *Looking at the Online Payment Page*

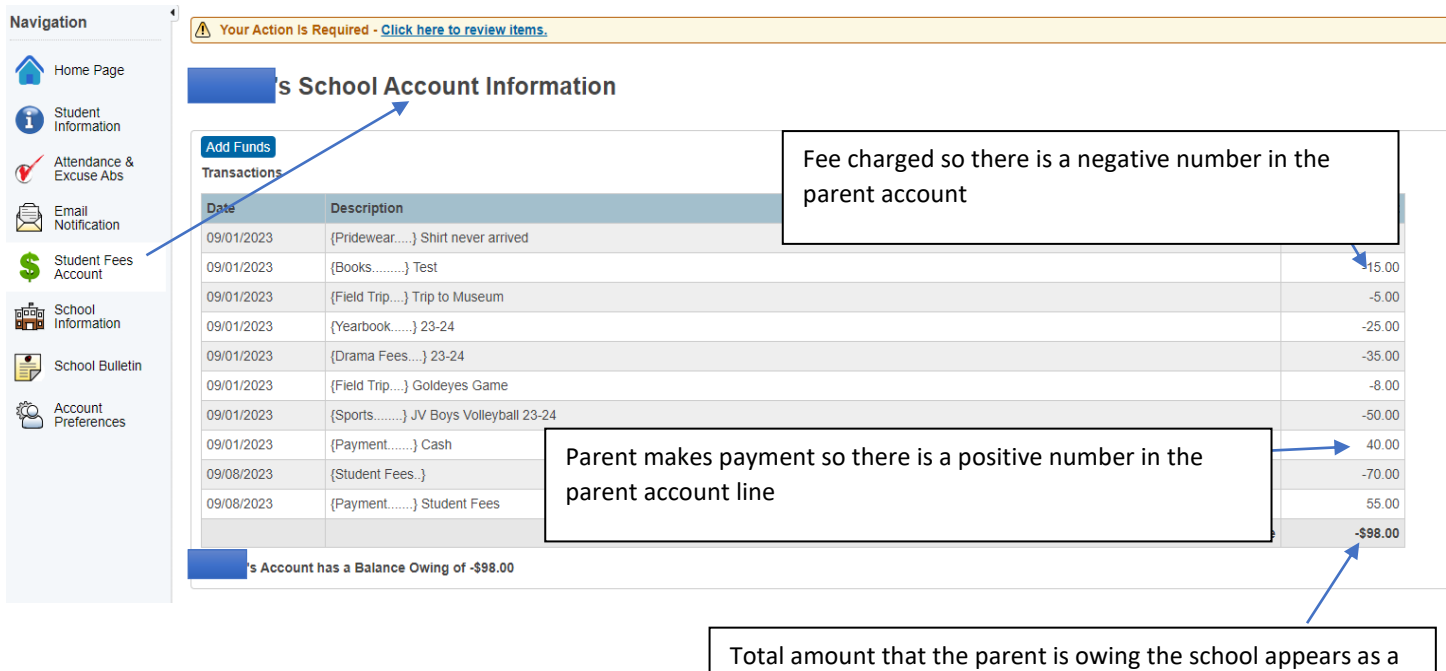

negative number. This will show up in

## *Making Payments Using the Online Payment Page*

1. From the **Student's School Account Information** page, click the **Add Funds** button.

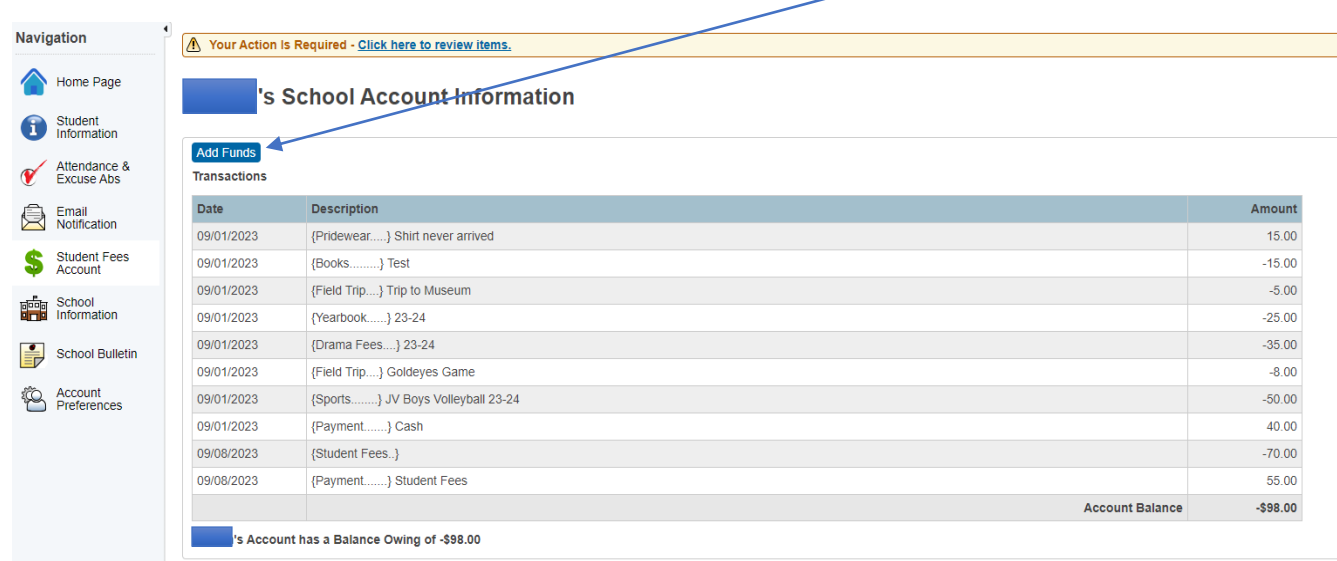

2. On the **Add Funds to Student Account** page, please enter the preferred mount on the **box** provided.

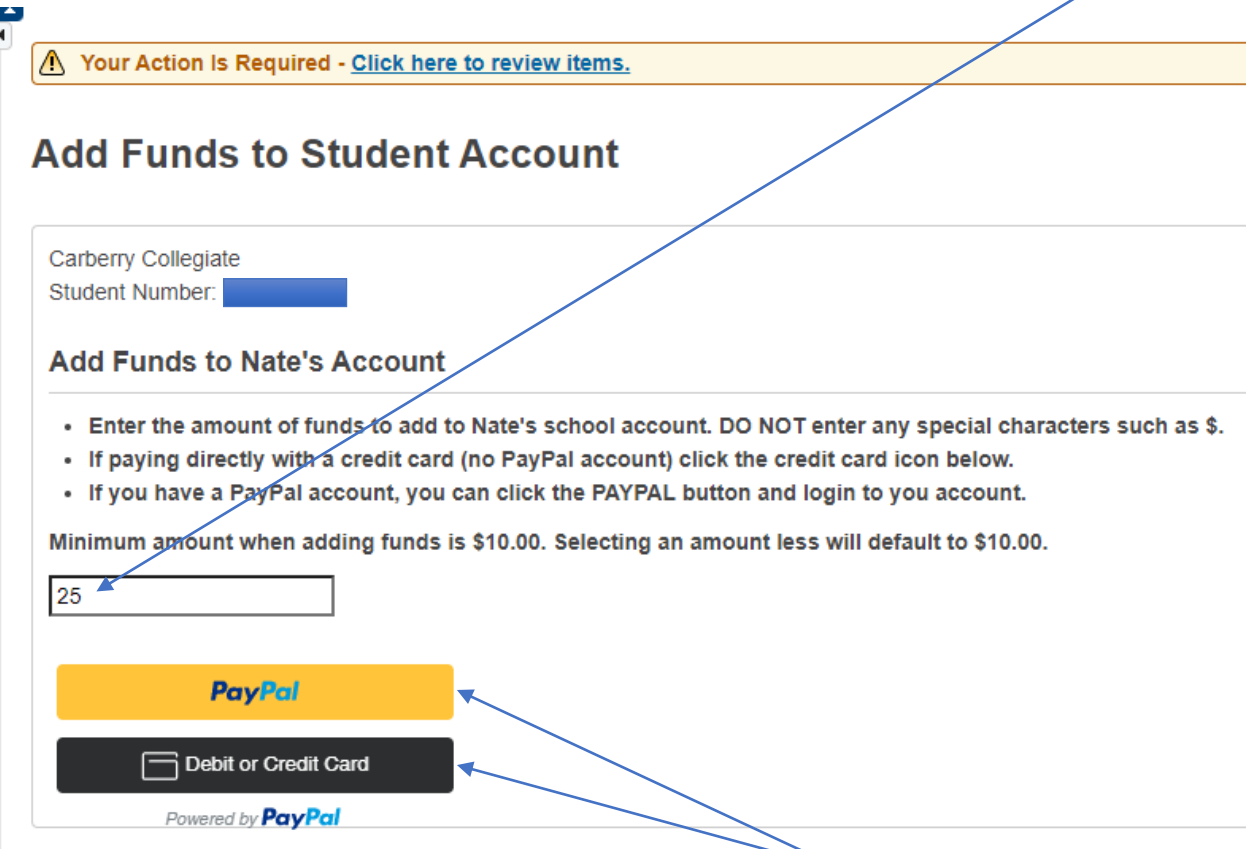

- 3. Then click on the button that corresponds to the preferred **Type of Payment** to be used for the transaction.
	- Paypal
	- Debit or Credit Card (only accepts Credit Card)
- 4. On the page that will be populated below, fill in all the necessary details of the account selected for the Type of Payment.
- 5. Click the **Pay Now** button to complete the transaction.

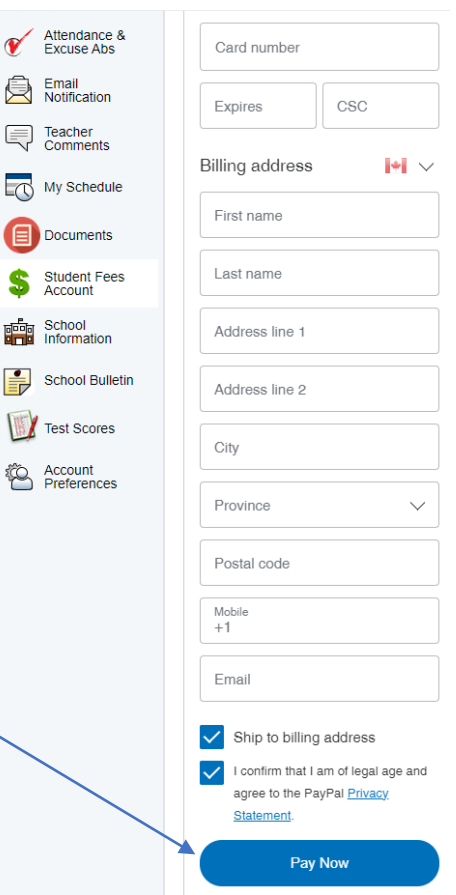

 $\checkmark$ ê

 $\overline{\mathbb{Q}}$ 

\$

 $\mathbf{F}$ 

鸨

6. Once a successful payment has been made, a notification will show on the Parent Portal page.

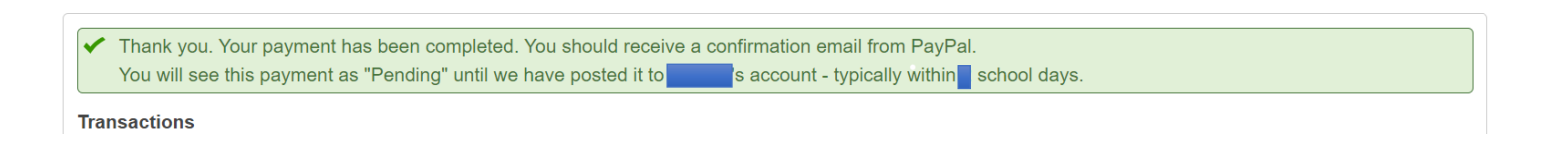

#### *Printing a Receipt*

1. On the **Student's School Account Information** page, click the **Printer** button.

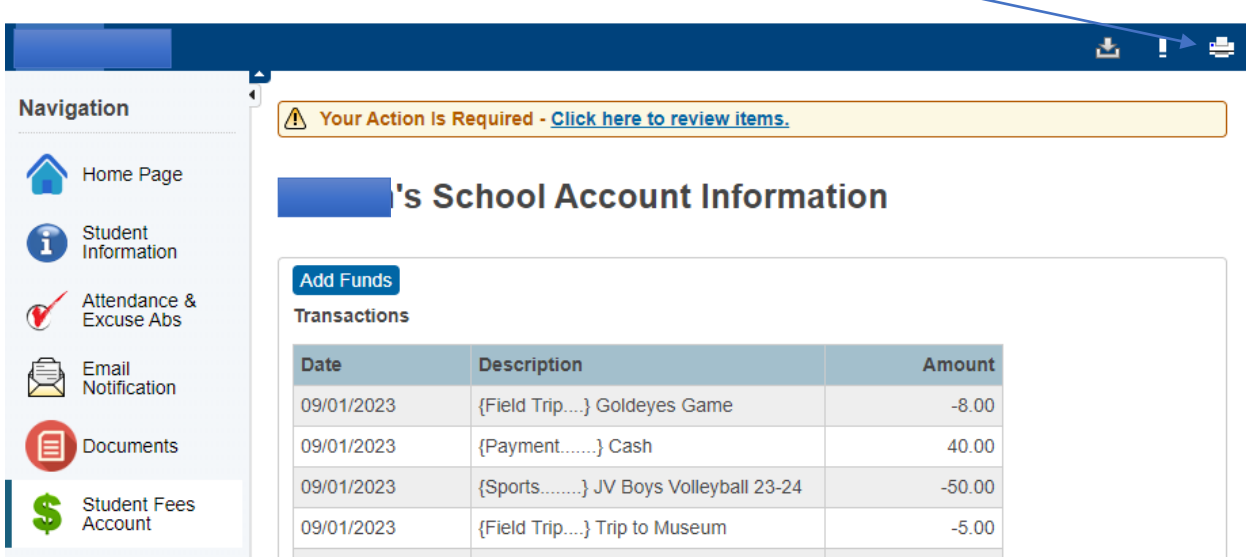

2. The account transactions can be printed or can be saved as a pdf file.

J

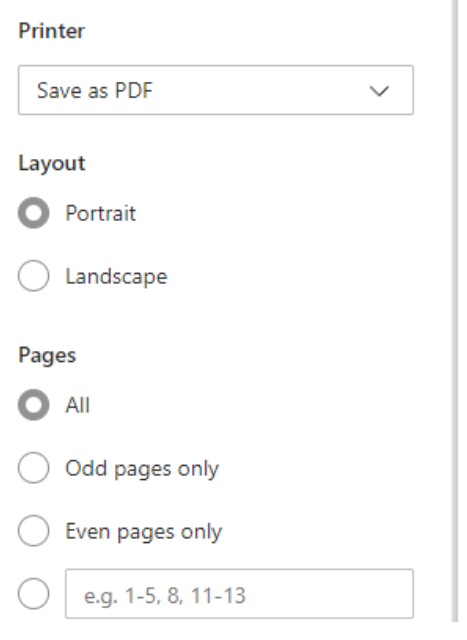

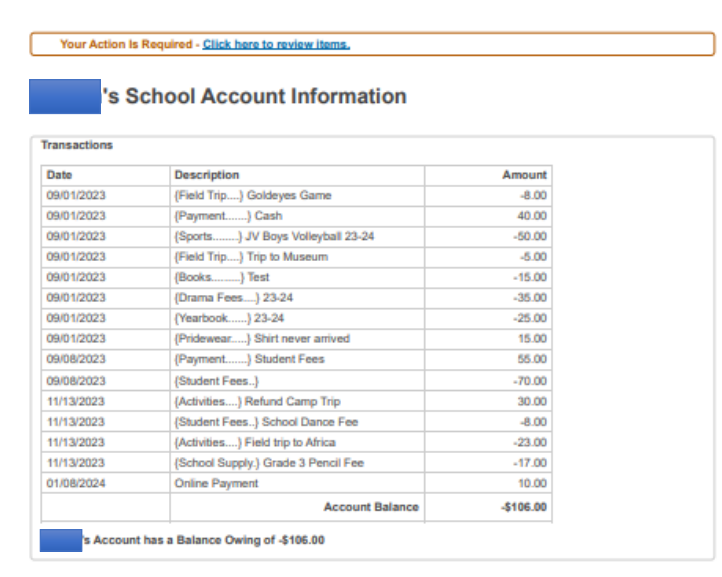